## **Registration Reference Guide**

10-26-2020

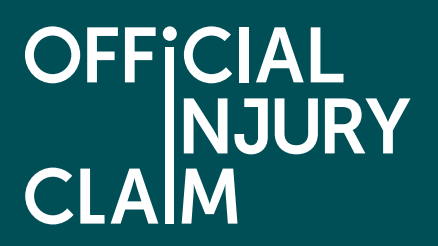

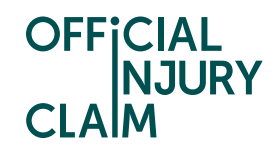

## **Introduction**

The aim of this document is to provide clear, unambiguous guidance for Professional Users when creating a registration request for using the on-line service portal. Once registration has been successfully completed and a request approved, a Professional user will be able to create personal injury claims caused by a road traffic accident on behalf of their clients.

## **Creating a user account**

A Professional user will be able to access the on-line service via the following link: [https://www.officialinjuryclaim.org.uk/.](https://www.officialinjuryclaim.org.uk/)

Here you will arrive at the website landing page. Click Claimant representatives 'Find out more', so you can start the registration process for the on-line service:

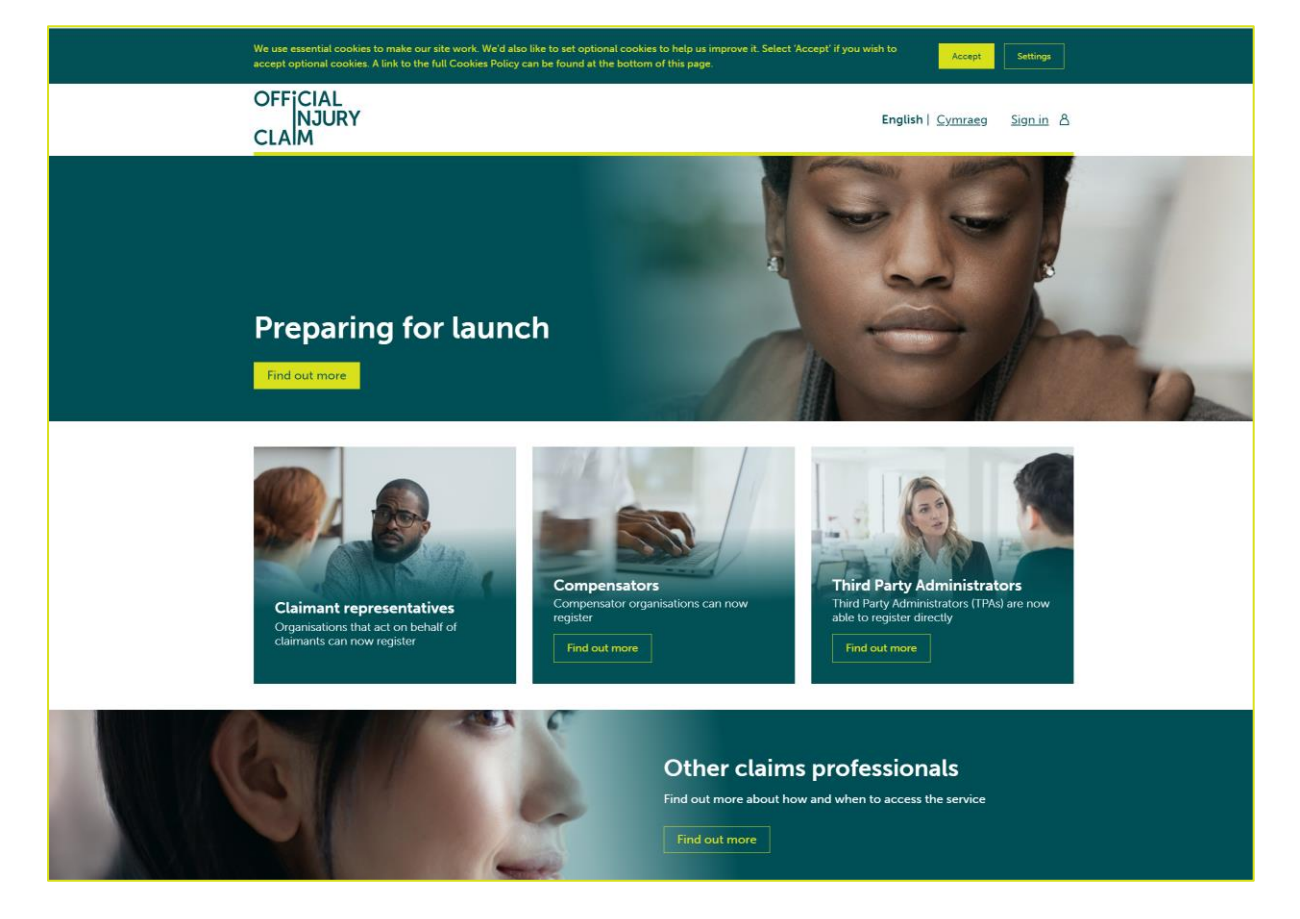

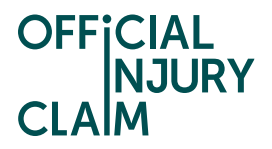

You will be presented with information on the steps that you will follow to register for the service:

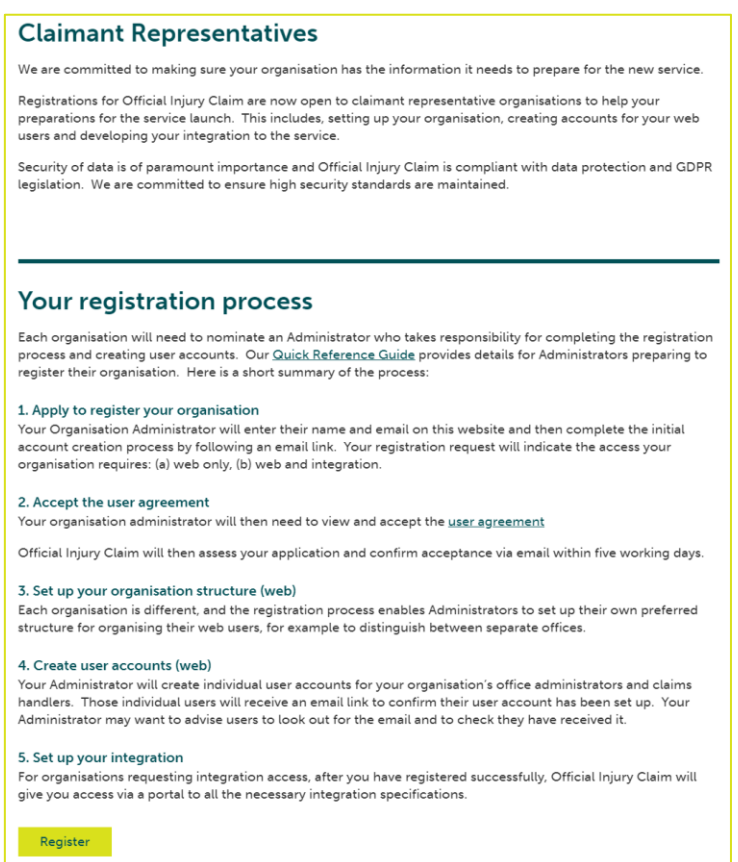

At the bottom of the screen are some 'Frequently Asked Questions' that will help you if you have any questions relating to the service:

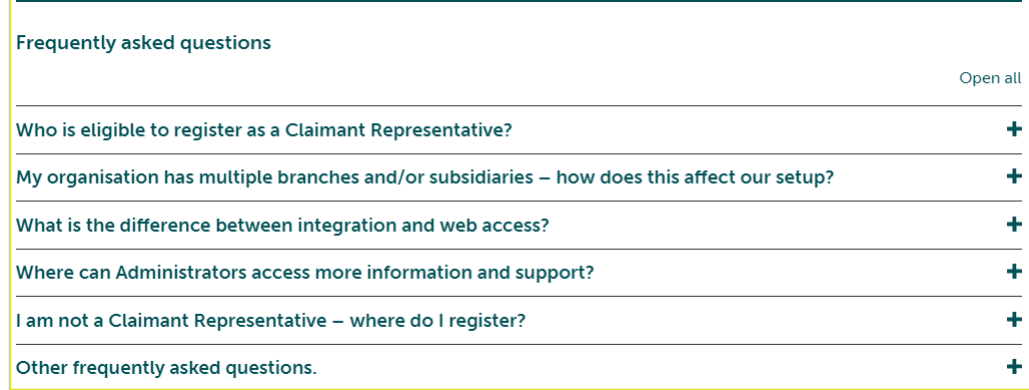

Click on the 'Register' button. On the next screen, enter the following details:

- forename
- surname
- email address
- then confirm your email address and click 'submit'

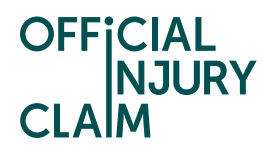

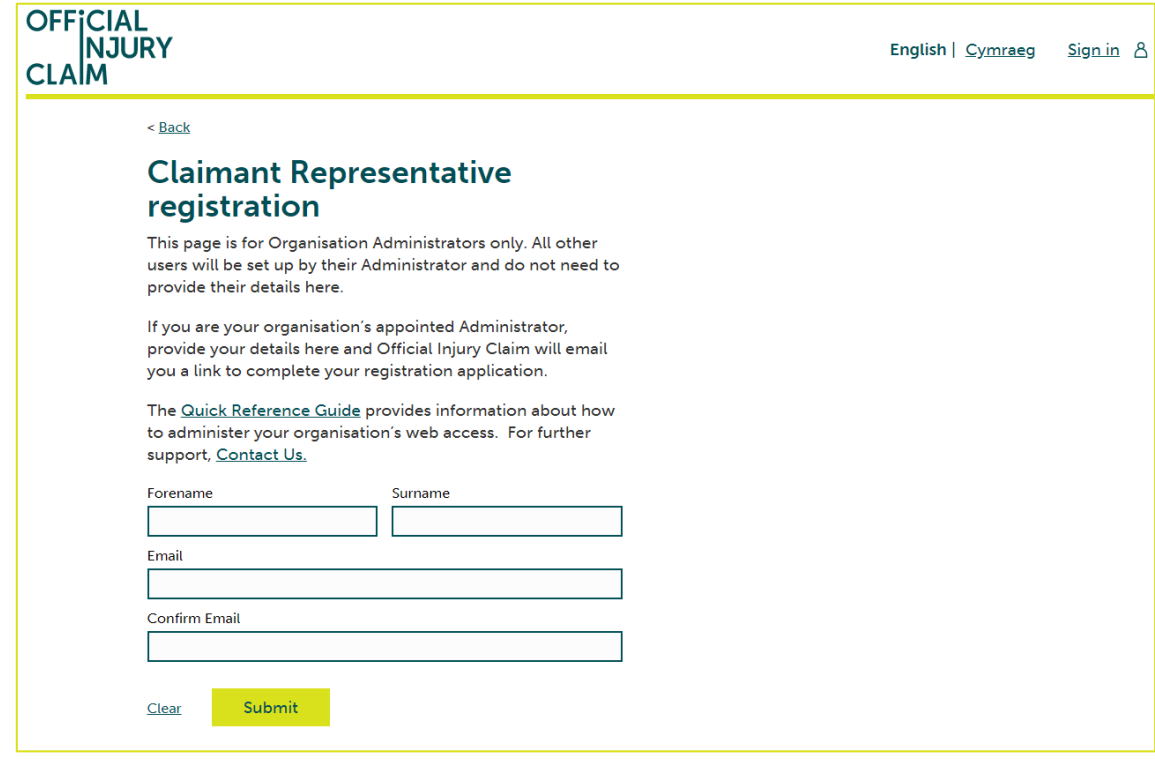

The following confirmation screen will be displayed:

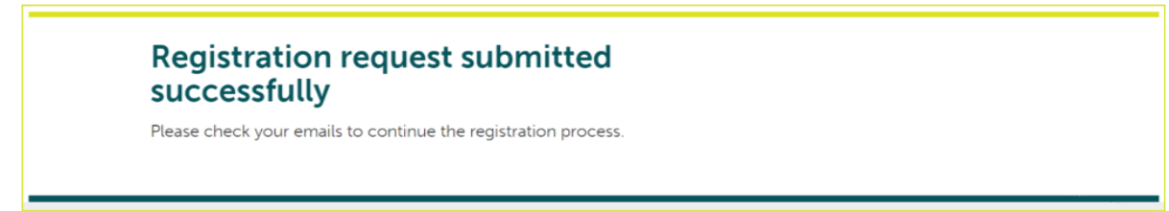

An email will be sent to the email address you have entered. This email will have instructions on how to proceed to create your user log-in credentials. Once you have opened the email, click the 'Activate Account' link.

The following screen will be displayed. Create a password observing the following requirements:

- password must be at least 8 characters in length
- password must contain a lowercase letter
- password must contain an uppercase letter
- password must contain a number
- password must contain a symbol
- password does not include your first name or last name

Enter the password again in the 'Repeat new password' box, then choose a 'forgot password question' from the drop-down menu choices shown and an answer to that question.

Click 'Create My Account':

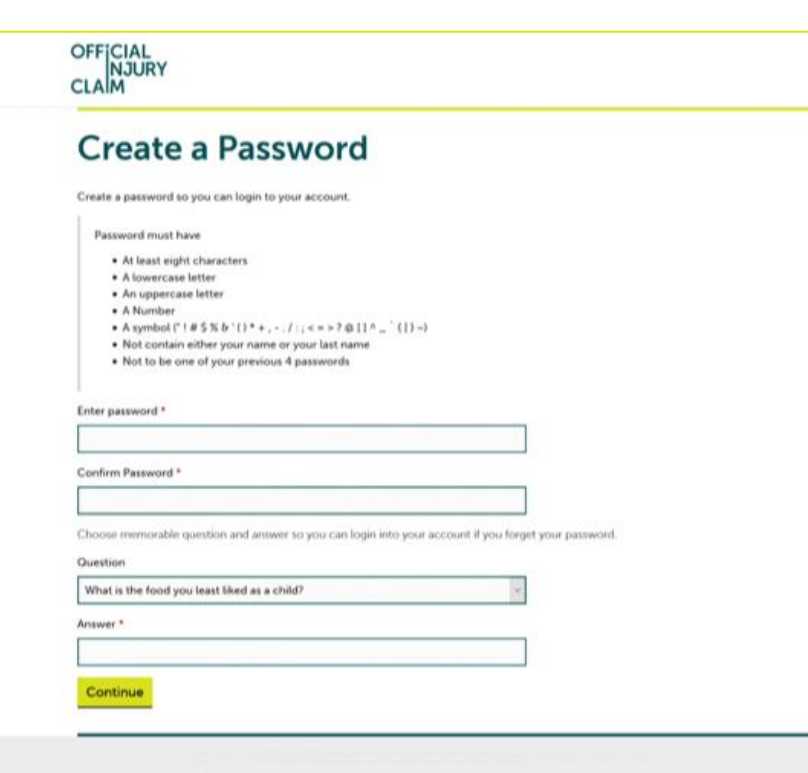

On the next screen you will be asked to setup multifactor authentication. Select 'Register for 2-step authentication':

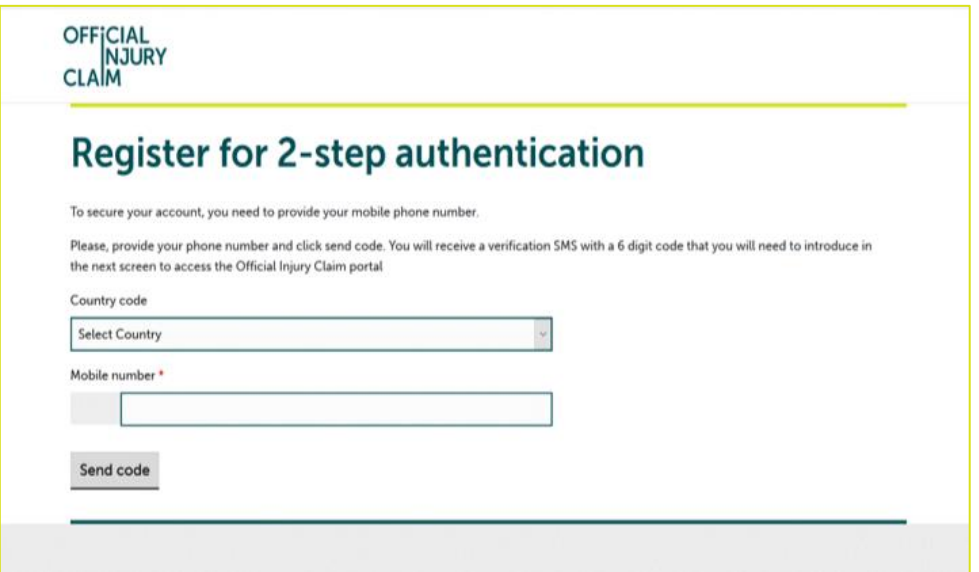

Select the country from the dropdown and enter the mobile number to which the code will be sent. Click on 'Send code'.

OFFICIAL<br>NJURY

**CLAIM** 

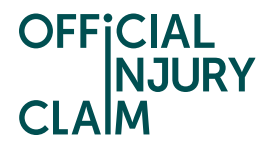

An SMS will be sent to the mobile telephone number that you entered. The SMS will contain a 6-digit authentication code. Enter the code in the 'Enter Code' box and then click 'Verify':

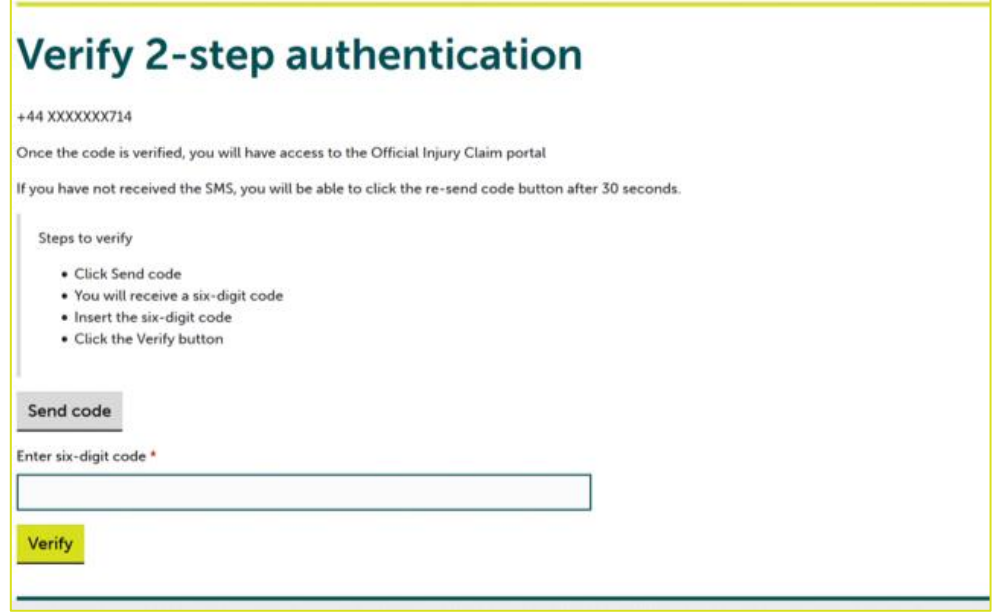

## **Creating and Submitting a Registration Request**

On the registration landing page, click the '+Register your organisation' link:

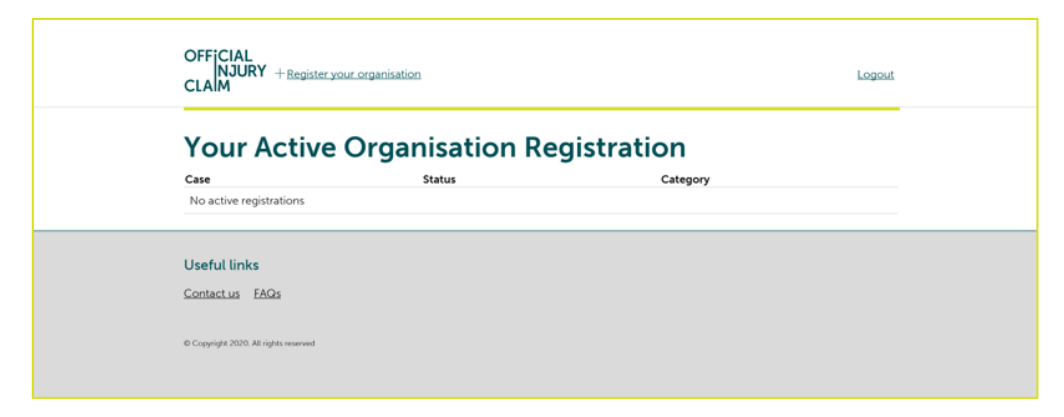

On the next screen, enter the organisation name:

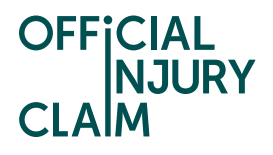

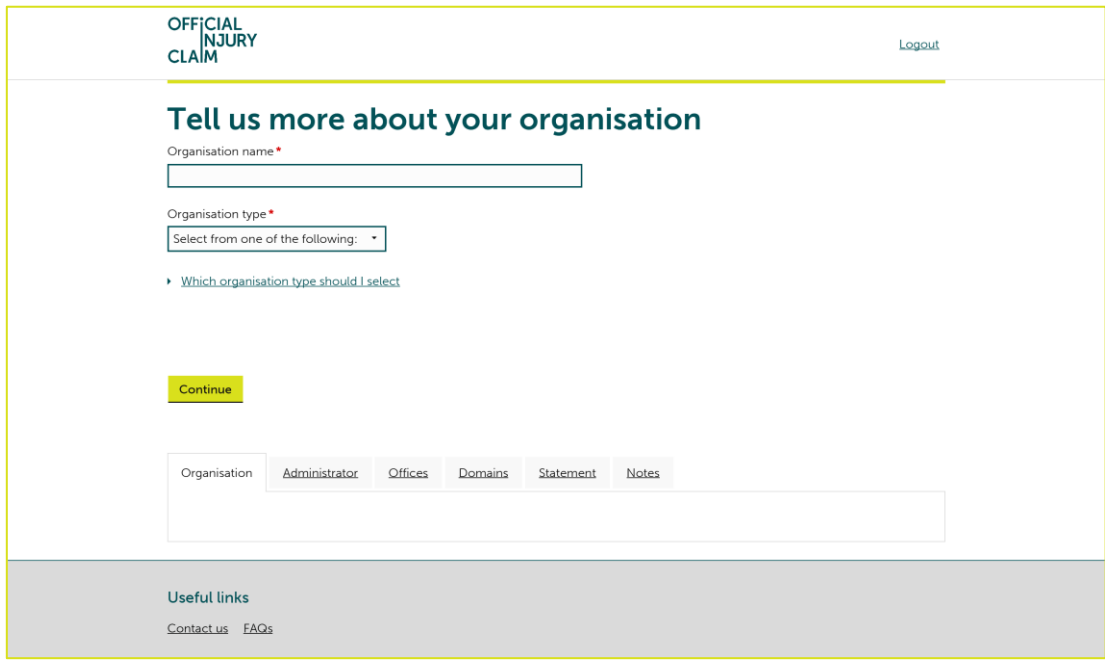

Select the type or organisation from the drop-down menu:

- law firm
- alternative business structure
- claims management company
- other

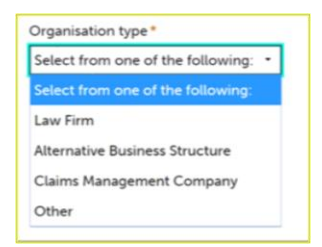

If 'Alternative Business Structure' is selected, then select from:

- SRA
- CILEX
- Bar Standards Board

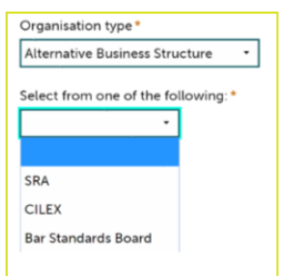

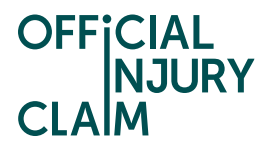

Then click 'Continue'. On the next screen enter the required information. The questions differ based on the organisation type selected. For example:

- any previous or other trading name
- company website address
- ICO registration number
- SRA/Law Society number

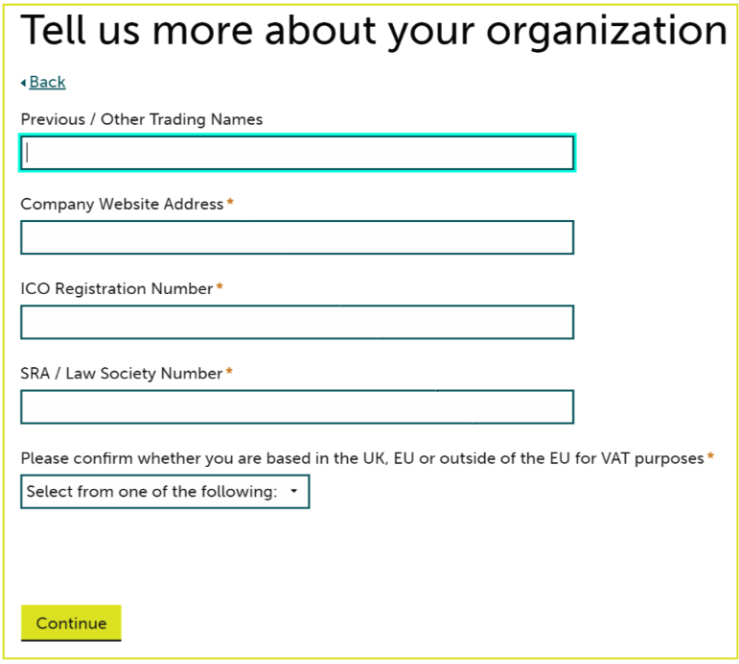

Confirm where your organisation is based by selecting from the drop-down menu:

- based in EU
- based outside of EU
- based in UK

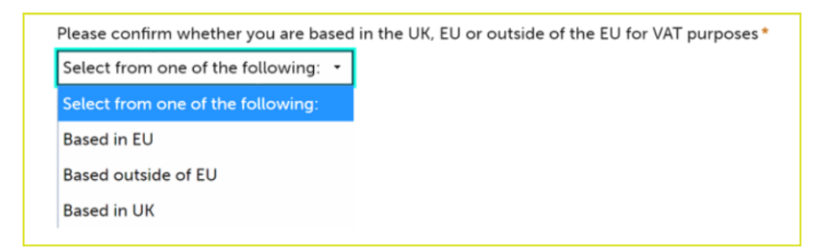

Click 'Continue'. On the next screen, enter your job title and phone number then click 'Continue':

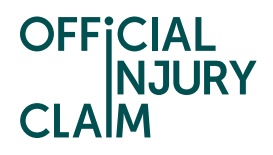

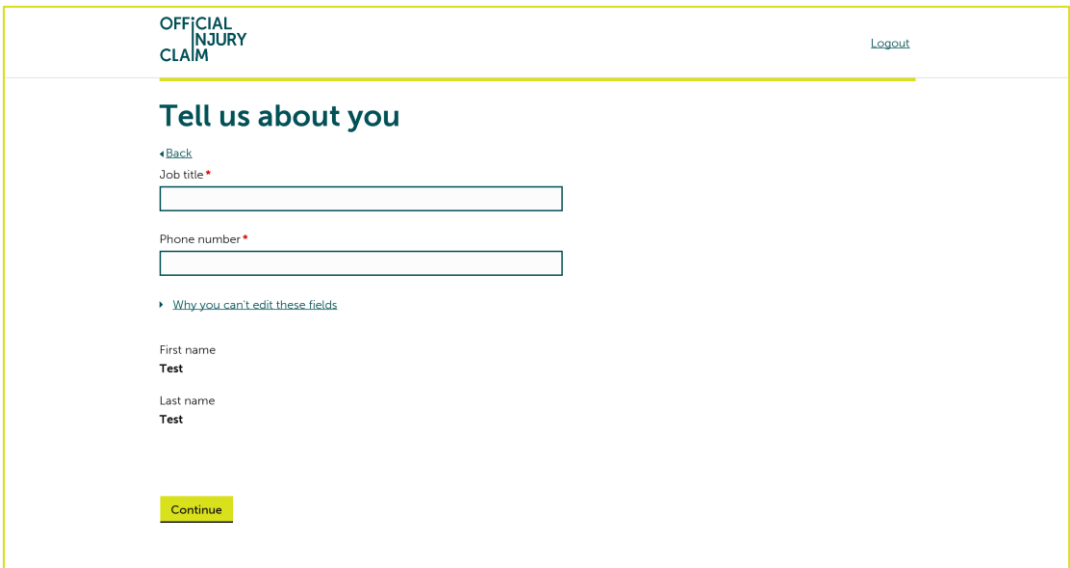

On the next screen, enter the following:

- office or branch name
- telephone number
- address details
- SRA / Law Society number

Click the 'Add another office' box to enter additional office/s and repeat these steps. Then click 'Continue':

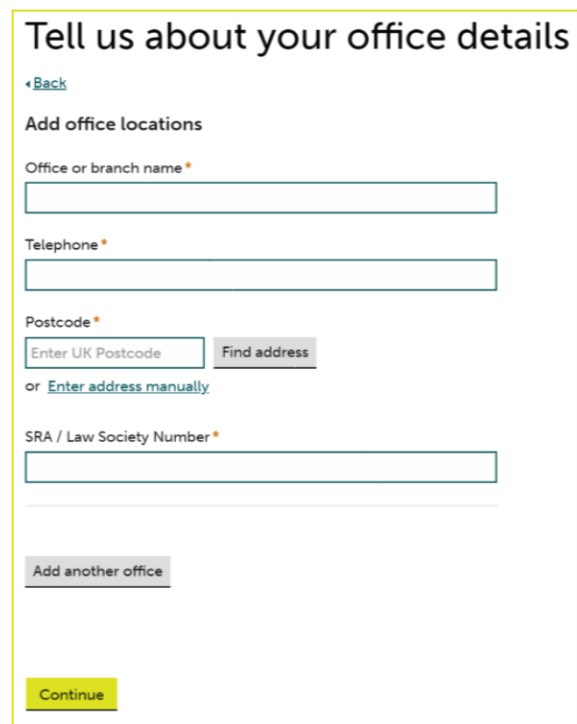

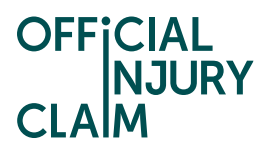

On the next screen, select your default / main office and click 'Continue':

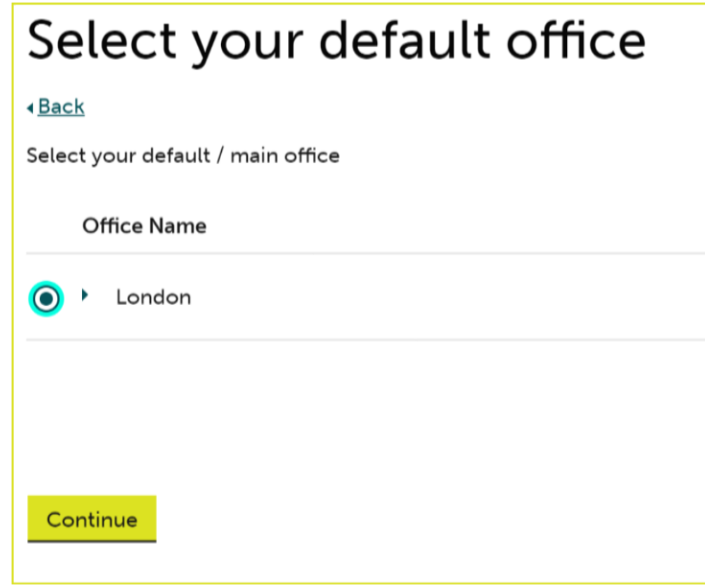

On the next screen, choose how you wish to be able to access the service by selecting one of the following. Then click 'Continue':

- web and API
- web only

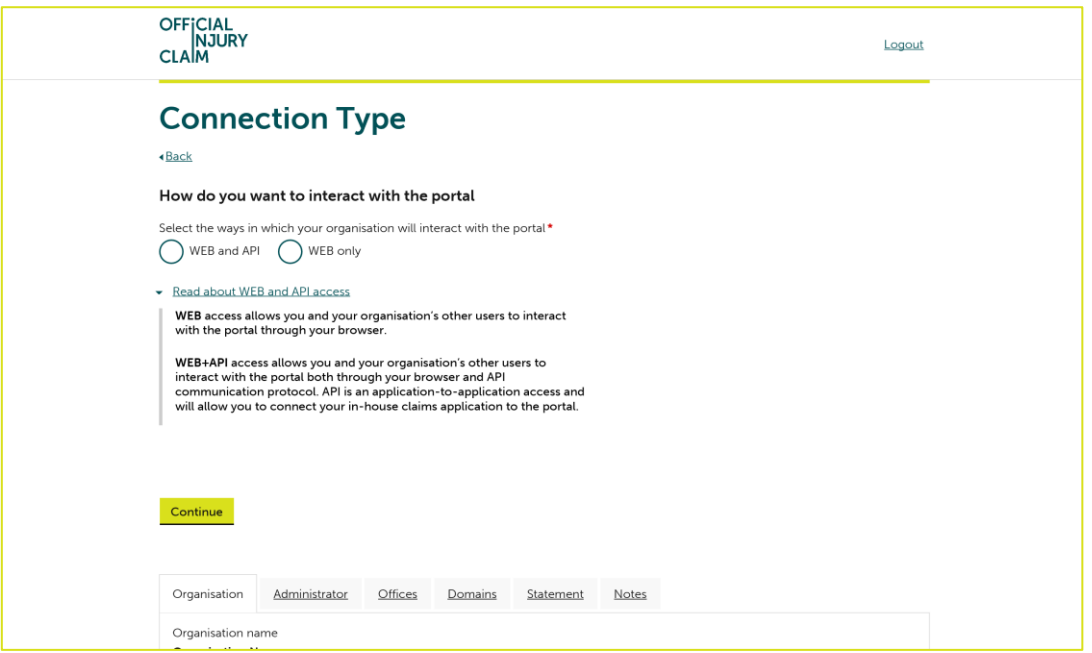

On the next screen, enter the organisation email domain. Click the 'Add another email domain' link to enter additional domains and repeat these steps. Then click 'Continue':

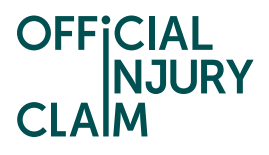

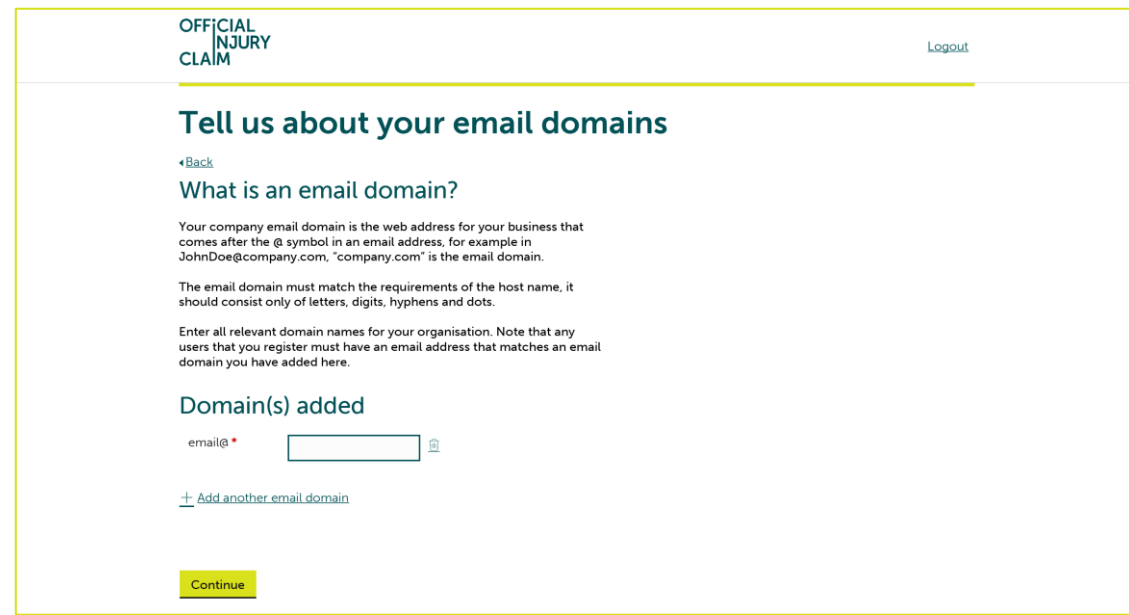

Enter any additional information in the 'Supporting Statement' box you feel is relevant to your registration request. Then click 'Finish':

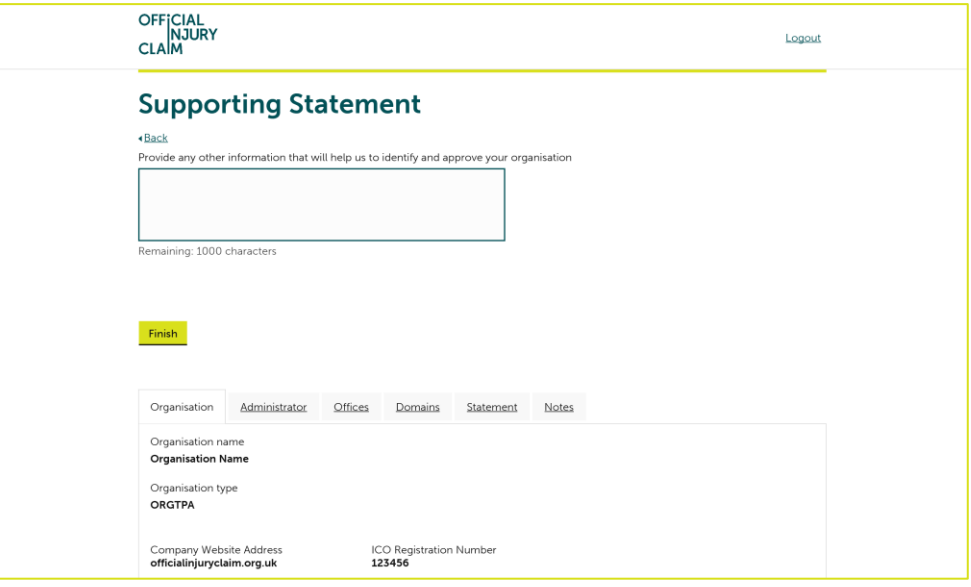

Confirmation of the submission of the registration request will be displayed. Make a note of the submission reference number. Click 'Confirm':

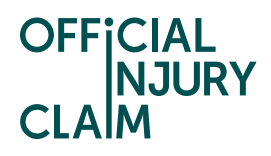

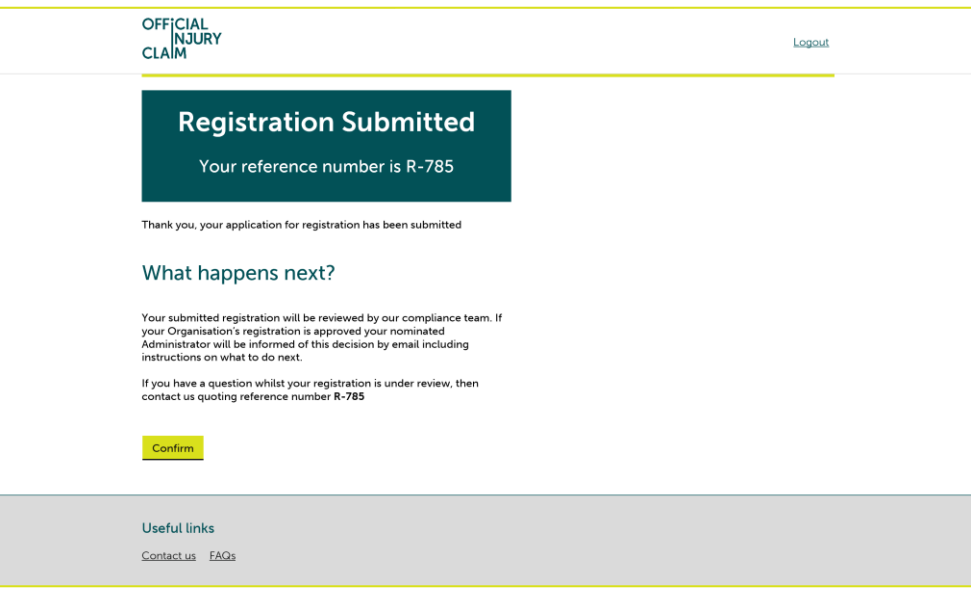

The request will now be reviewed. An email will be sent to you with one of the following outcomes once all the necessary checks have been completed:

- approved
- revise
- declined